## Řazení kanálů v aplikaci MAGENTA TV pro chytré televize s operačním systémem Android TV, Tizen a webOS

Pomocí tohoto návodu vám pomůžeme s řazením kanálů podle vašich preferencí.

Spusťte si aplikaci MAGENTA TV ve své chytré televizi. Při přehrávání pořadu klikněte na modré tlačítko na dálkovém ovládání nebo na tlačítko OPT/MENU – dle typu zařízení. Tímto si zobrazíte hlavní MENU aplikace v horní části obrazovky.

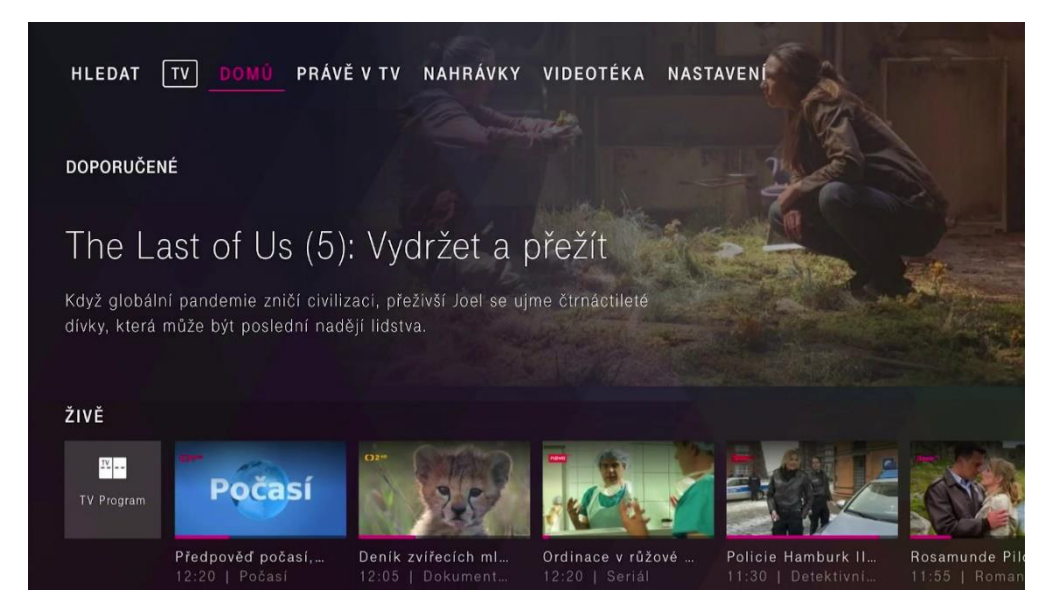

V horní nabídce vstupte do položky **Nastavení**.

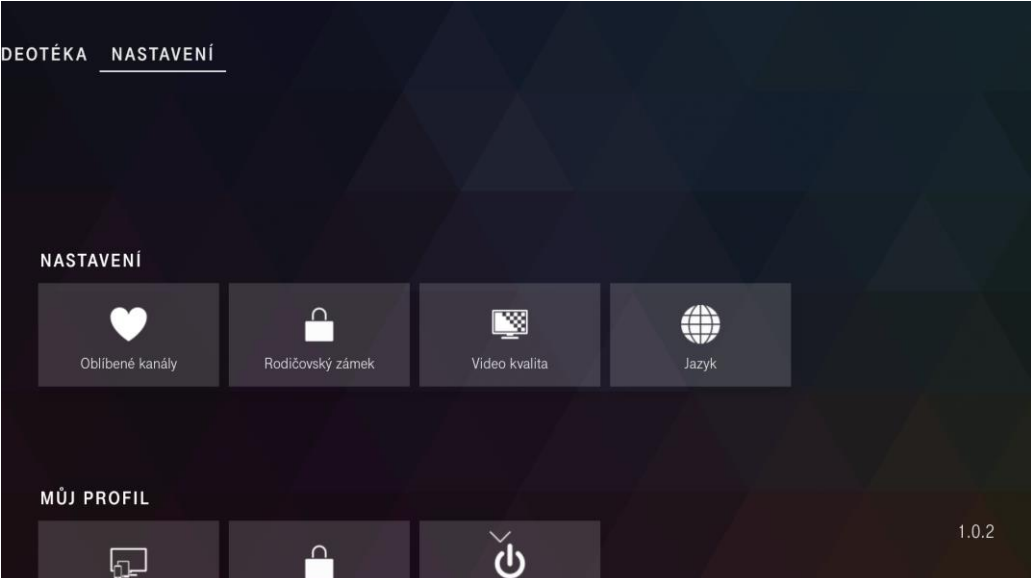

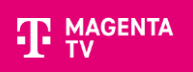

## V části Nastavení si zvolte položku **Oblíbené kanály**.

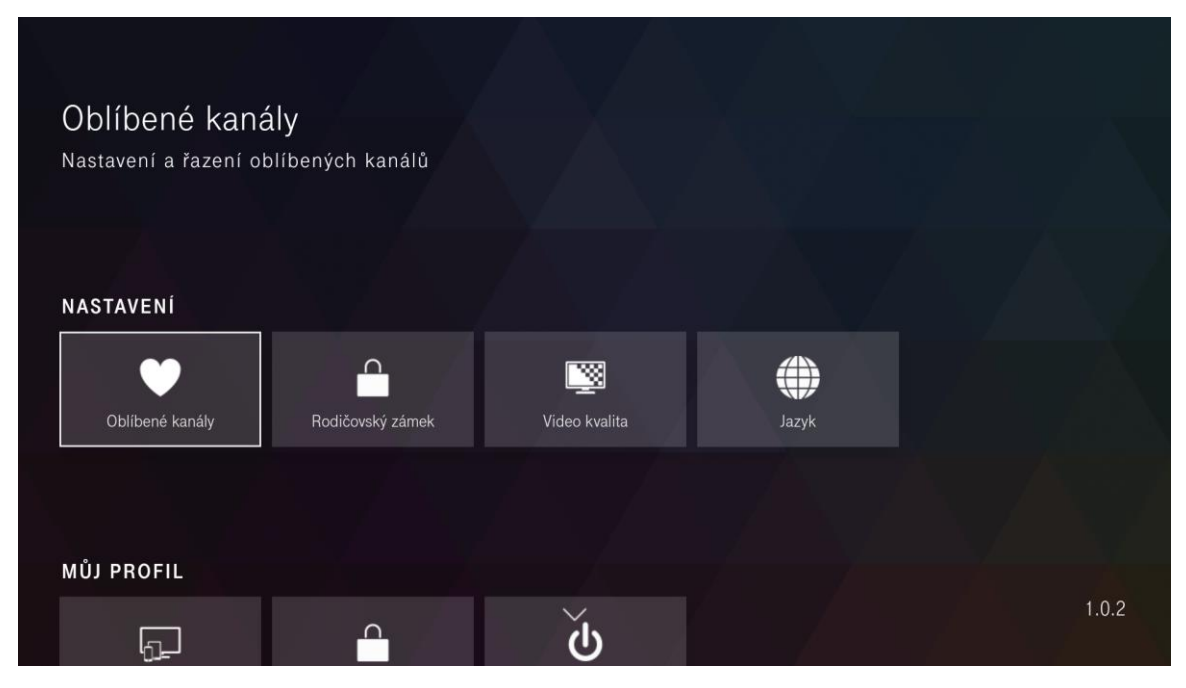

Pro změnu pořadí kanálů vyberte volbu **Seřazení kanálů**.

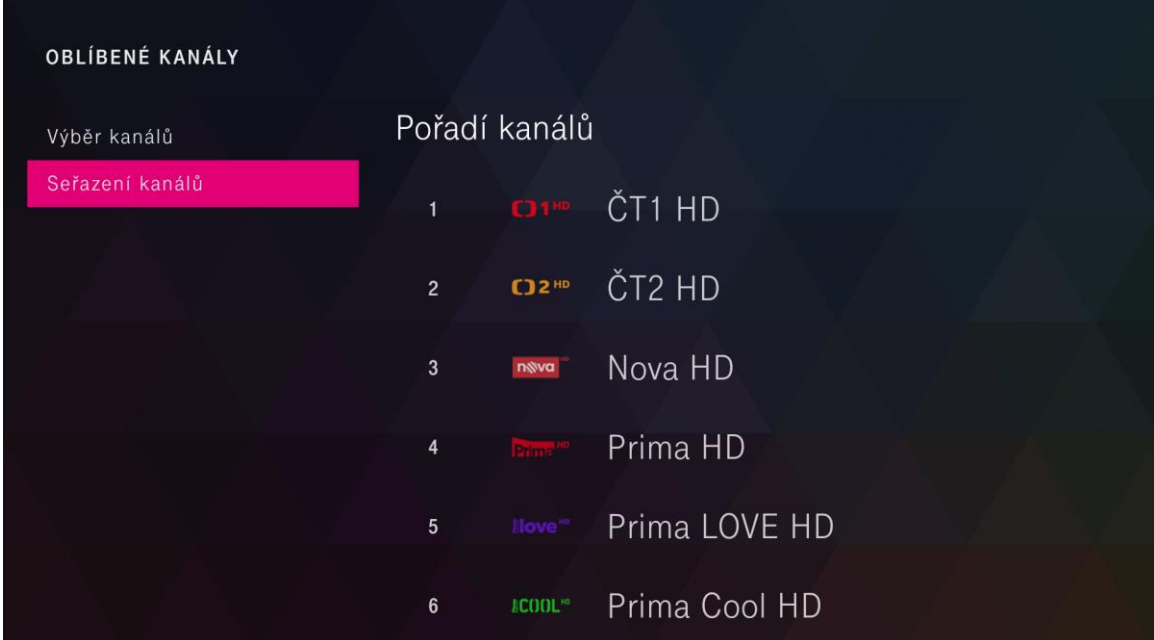

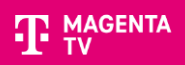

Přepněte se do Pořadí kanálů a stiskněte tlačítko OK na kanálu, který chcete přesunout. Kanál se zvýrazní a objeví se na něm šipky pro přesun.

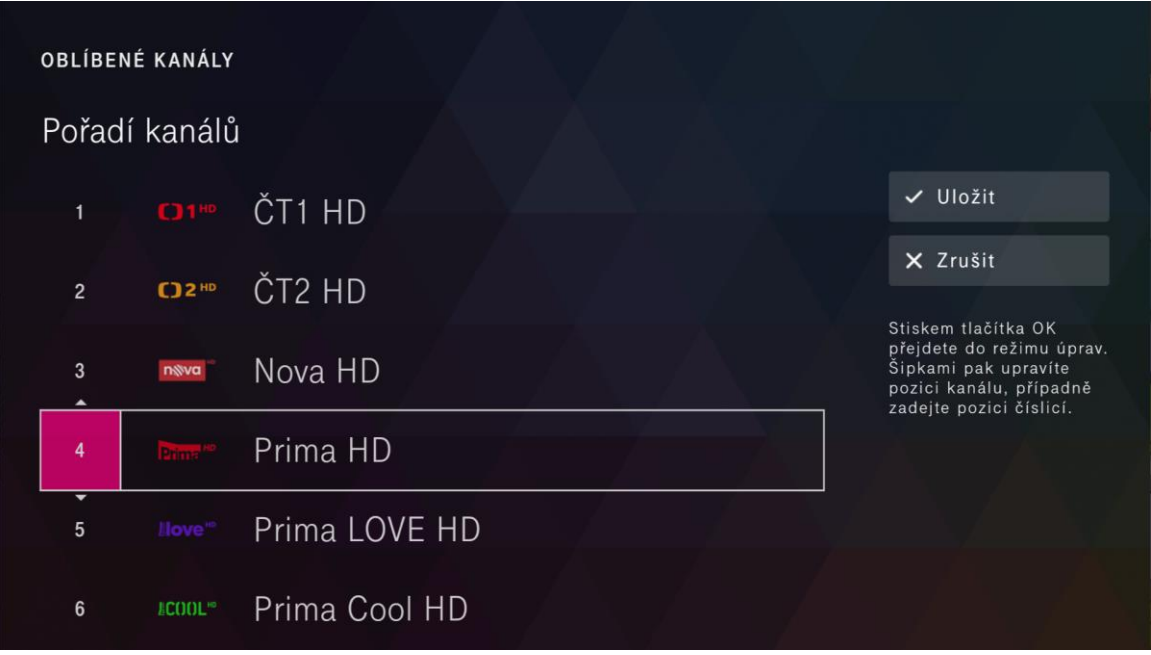

Pomocí šipek na dálkovém ovládání přesuňte kanál na vaši oblíbenou pozici a stiskněte OK.

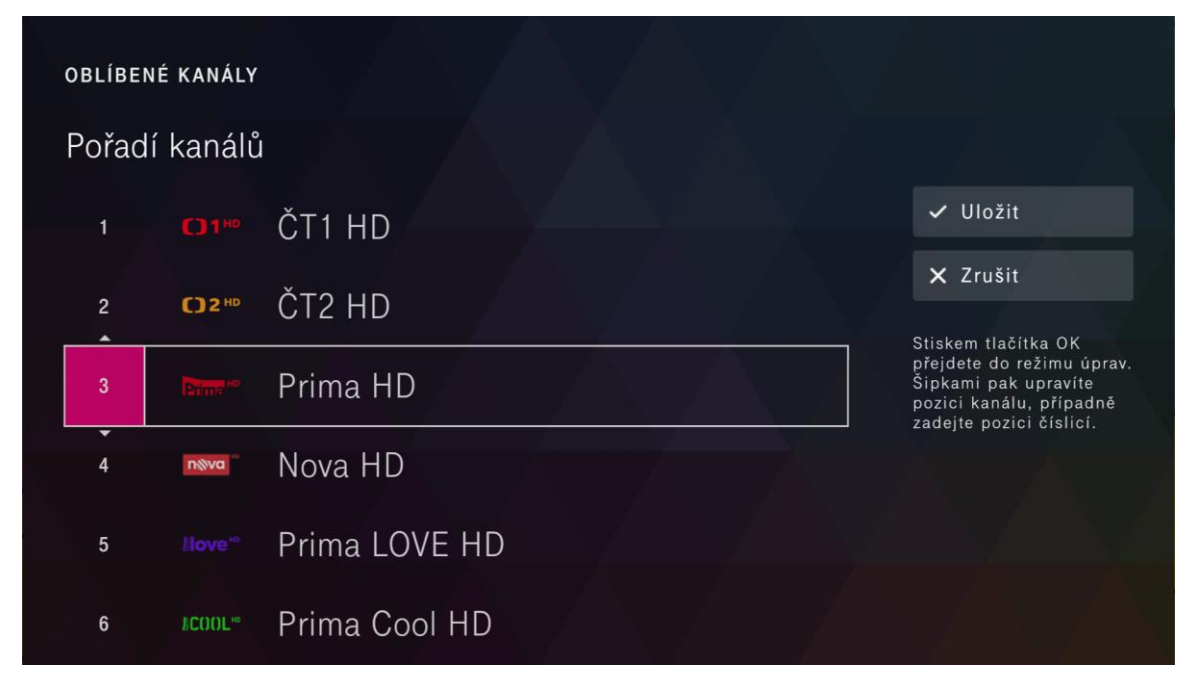

Po přesunutí kanálů se přesuňte na tlačítko **Uložit** a potvrďte OK.

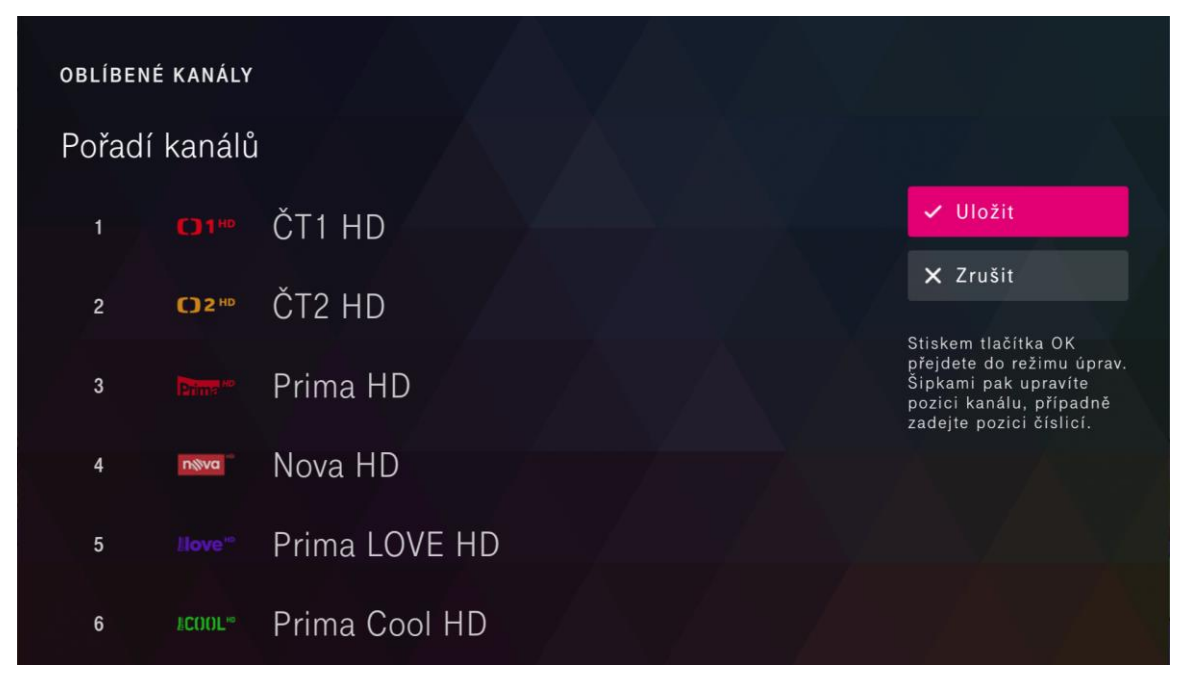

To je vše a pořadí kanálů máte změněno.

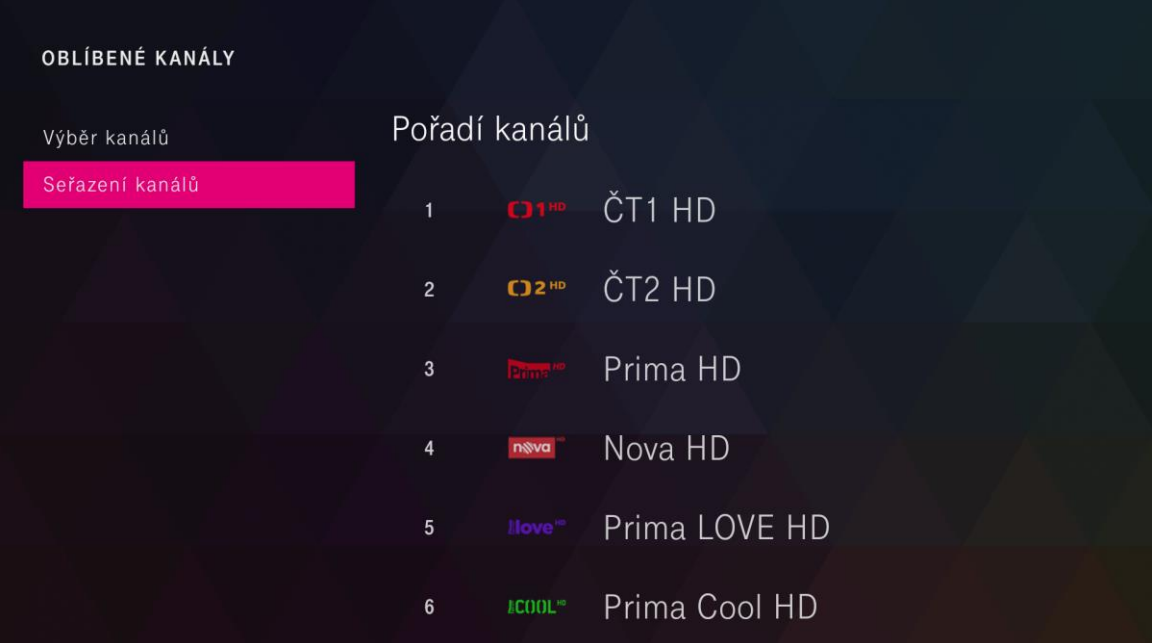